#### SEND A MESSAGE TO MEETING ATTENDEES

Click on **Chatto** open a Chat window and send a message to another

meeting attendee.

Click on Save Chat to save the conversation to your local computer.

#### RECORD YOUR MEETING

Click on  $\odot$  Record to start recording the meeting.

Click **the Stop Recording** to end recording.

When the meeting ends, you will see a pop-up saying that the meeting recording is being saved and converted to mp4 format.

You can specify the directory to save recorded meetings to using the Settings menu.

If you are the meeting host, click  $\left| \frac{\text{Ind Meeting}}{\text{Meaned}} \right|$  - this will end the meeting for all on participants.

The directory containing the saved recording then automatically opens showing the recorded file, and the meeting will also appear in your list of recorded meetings within the Accession Meeting application.

**III** Gallery View displays the video for all meeting participants.

 $\mathbf{u}$  Speaker View displays the video for the current speaker.

Note: The Record option may not be visible if the meeting host has disabled recording for the meeting.

#### LEAVE THE MEETING

Click on Leave Meeting to leave the meeting.

#### ADDITIONAL MEETING WINDOW OPTIONS

**27** Enter Full Screen extends the meeting display to a full-screen display.

exits the full-screen display.

※ Exit Full Screen

#### MORE QUESTIONS?

If you have any additional questions about Accession Meeting, call us at **337.643.7171** or email **hello@kaptel.net**.

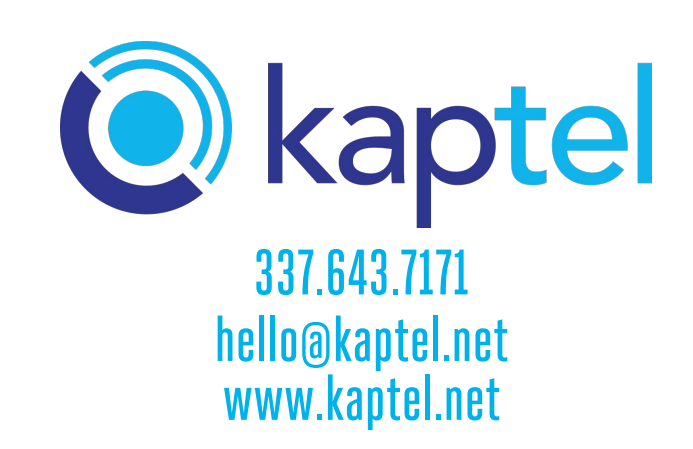

# Accession Meeting Quick Start Guide

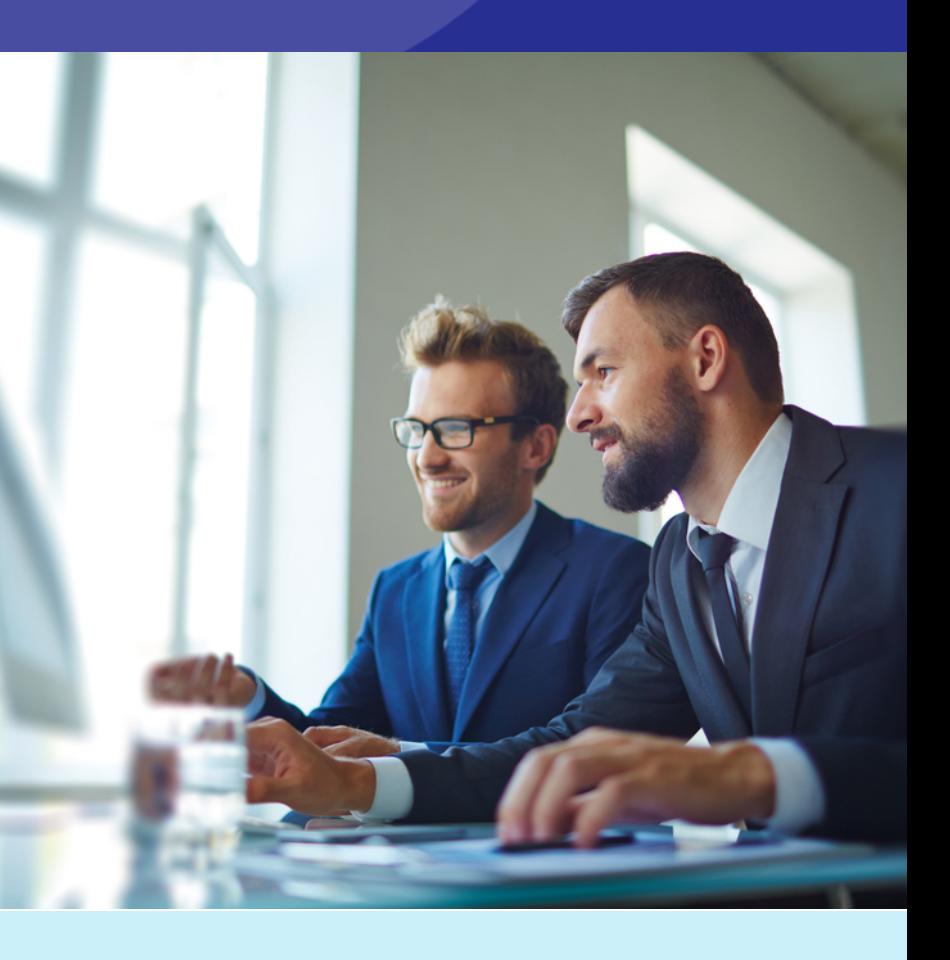

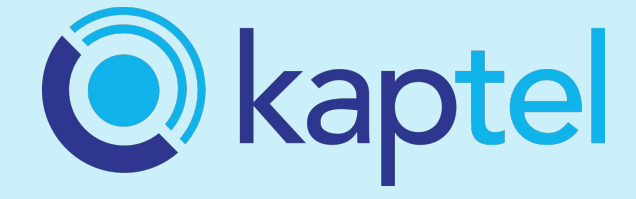

## EXPLORE THE MEETING WINDOW

Click on **Audio** to change your audio options.

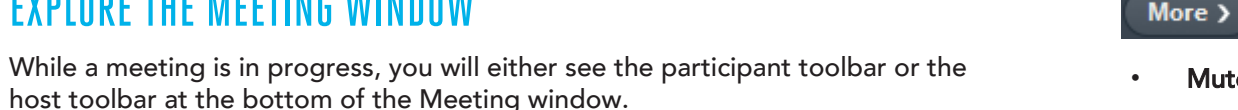

- 
- 
- 

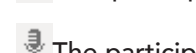

Participant toolbar:

Host toolbar:

SET UP YOUR AUDIO

computer's microphone and speaker.

Use the Video icon to toggle your video on  $\Box$  and off  $\Box$ 

device.

ACCESS THE SETTINGS MENU

**Mute All** or

Use the Microphone icon to toggle your microphone on  $\boxed{1}$  and off  $\frac{2}{3}$ 

Audio (Settings Control of Participants Contract of Chat O Record L

Audio **K** Settings C<sub>O</sub> Invite **CO** Manage Participants Share Screen (a) Chat **C** Record

• Select Join Audio to allow Accession to use either your phone or your

• Select Leave Audio to prevent Accession from using your speaker and audio

Click on **Settings** to access the Settings menu, where you can set up and test your

Click on **the Participants** to see who has joined the meeting. You can access the

microphone, speakers, and video. You can also use the Settings menu to specify where to save recorded meetings and to access additional application

settings.

VIEW MEETING PARTICIPANTS

**Raise Hand** 

Rename

following options from the Participant window.

- change your display name.

If you are the meeting host, click **the Manage Participants** to access the

on Participants window.

Meeting hosts can use the following additional options to manage participants:

let the meeting host know you have something say

Unmute All or Mute to mute a specific individual.

to prevent meeting attendees from sharing their screen.

### ACCESSION MEETING

Accession Meeting provides audio and video conferencing over the internet, including web collaboration features such as screen sharing, whiteboard annotations, and presentation capabilities.

If you have set up Accession Desktop with Accession Meeting, you can invite any of your contacts to join you in a meeting, even if they do not have Accession Desktop!

Then click Schedule to open the meeting invitation and select the participants you want to invite to the meeting before sending the invite. The Accession Meeting is added to the participant's calendar.

### FIND YOUR PASSWORD

You will need your Kaptel CommPortal phone number and password to start using Accession Communicator for Desktop and Accession Meeting. If you don't have this information, call us at 337.643.7171.

Lock/Unlock Meeting - no new attendees can join if the meeting is locked. The following icons provide additional information about each attendee.

 $\overline{\mathbf{F}}$  The participant is currently speaking.

**The participant's microphone is on.** 

The participant's microphone is muted.

**The participant's video camera is on.** 

The participant's video camera is off.

**W** The participant has raised their hand.

Click on **Luis State Screen** and choose the desktop or individual application window

#### DOWNLOADAND INSTALL THE SOFTWARE

#### Note: The Share Screen option may not be visible if the meeting host has selected to Lock Screen Share.

First, download Accession Communicator for Desktop here: commportal.kaplantel.net.You can find it under Downloads at the bottom right. When prompted, save the file, then find the file in your downloads folder and open it to begin the installation process. (Outlook plugin --> Tools--> Options --> Meetings)

### SETUP ANACCESSION MEETING

You can choose to start an instant meeting from Accession Desktop, from the CommPortal dashboard.

> • Annotate your shared screen using a variety of shapes and highlight tools, including: a Mouse; Draw options (lines, shapes, and arrows); a Spotlight tool; an Eraser to remove selected annotations; and Undo, Redo and Clear annotation options.

Within Accession Desktop, you can send a meeting invitation:

- using the Accession Desktop Meetings menu
- when you are in a call.

When you start a meeting, you are prompted to select the contacts you want to invite to join you in the meeting. You can then start the meeting and contacts can simply click on the invitation to join your meeting.

#### SCHEDULE A MEETING

You can use Accession Meeting to schedule a one-off or recurring meeting.

Select the Schedule A Meeting option from Accession Desktop, from the CommPortal dashboard, or directly from your Outlook calendar to launch the Schedule A Meeting window. Here, you can set the date, time, and length of the meeting, and specify various other audio and video settings for the meeting.

#### JOINA MEETING

You can join an Accession Meeting by clicking on the Meeting URL in a browser.

to access additional options, including:

Mute on Entry - mute all attendees as they join the meeting.

Play Enter/Exit Chime when a participant joins or leaves the meeting.

### SHARE YOUR SCREEN

that you want to share.

Once you are sharing your screen with meeting participants, you will see the

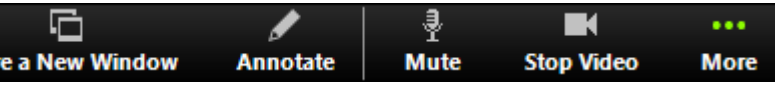

Screen Share toolbar.

Ш Shar Pause

- 
- 
- 
- 
- 
- 
- 

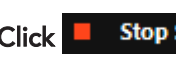

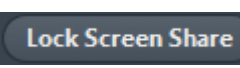

The Screen Share toolbar provides the following options:

• Pause/Resume screen sharing.

• Share a New Window - select a new window to share.

• Note: The Annotate option may not be visible if the meeting host has selected to Disable Attendee Annotation.

• Mute - toggle your microphone on and off.

• Stop/Start Video - toggle your video sharing on and off.

• More - access Chat, Record, Settings, and Audio Conference options.

Click  $\blacksquare$  Stop Share to exit screen sharing.

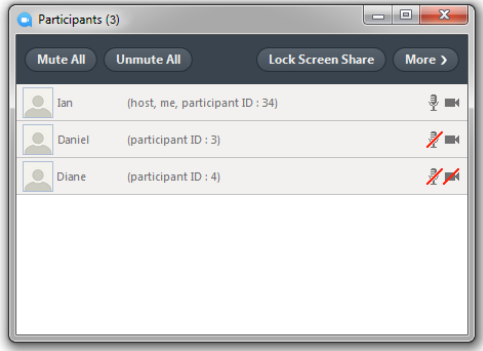